## **3.3.2. Сургалтын төлбөрийн мэдээлэл засах**

Сургалтын төлбөрийн мэдээлэл засах үйлдлийг дараах дарааллаар хийнэ. Үүнд:

- 1. **Байгууллагын санхүү** ерөнхий цэсийг сонгоно.
- 2. Байгууллагын санхүү дэд хэсгээс **сургалтын төлбөр**ийг сонгоно.
- 3. Мэдээллийг засах сургалтын төлбөрийн мөрийн урд байрлах меню дээр дарж **засах** сонголтыг сонгоно.
- 4. Сургалтын төлбөр цонхны мэдээллийг оруулаад **хадгалах** товч дарна.

Сургалтын төлбөрийн мэдээлэл засах үйлдлийн дэлгэрэнгүй тайлбар:

1. **Байгууллагын санхүү** ерөнхий цэсийг сонгоно.

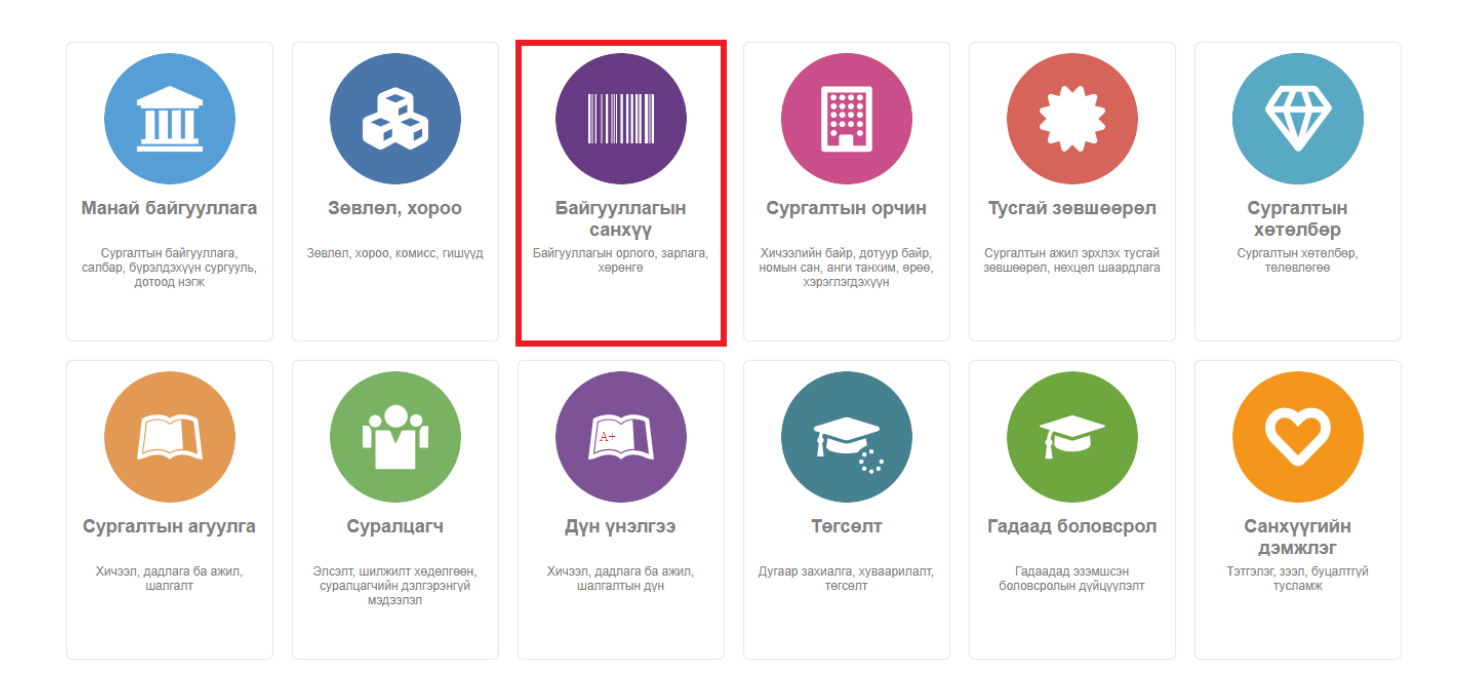

## 2. Байгууллагын санхүү дэд хэсгээс **сургалтын төлбөр**ийг сонгоно.

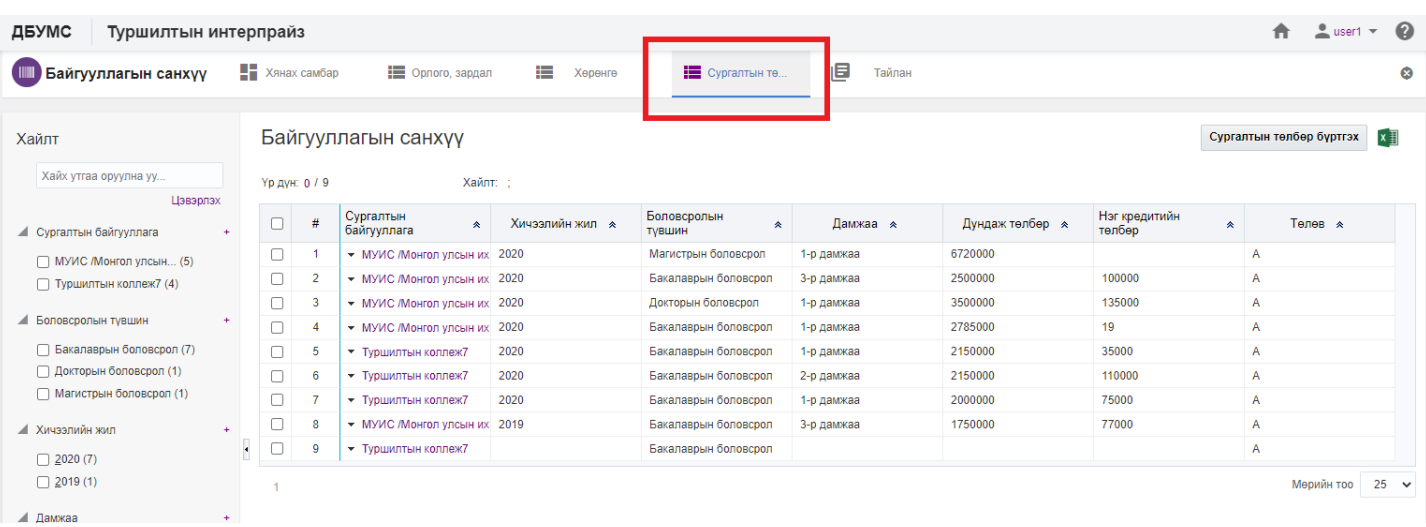

3. Мэдээллийг засах сургалтын төлбөрийн мөрийн урд байрлах меню дээр дарж **засах** сонголтыг

## сонгоно.

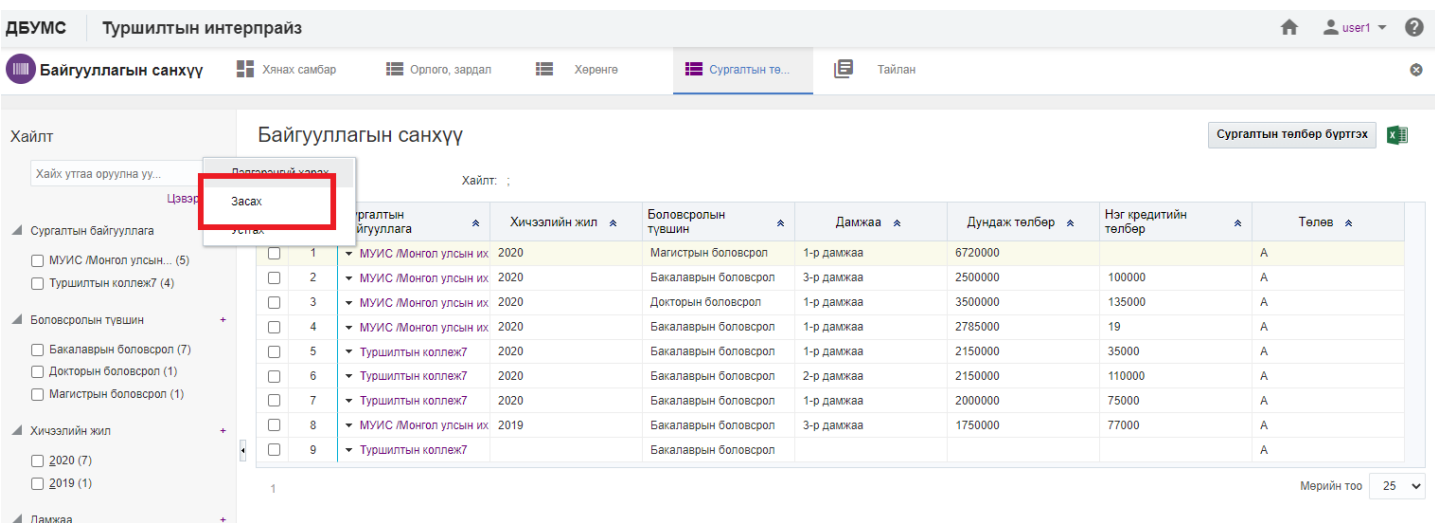

## 4. Сургалтын төлбөр цонхны мэдээллийг оруулаад **хадгалах** товч дарна.

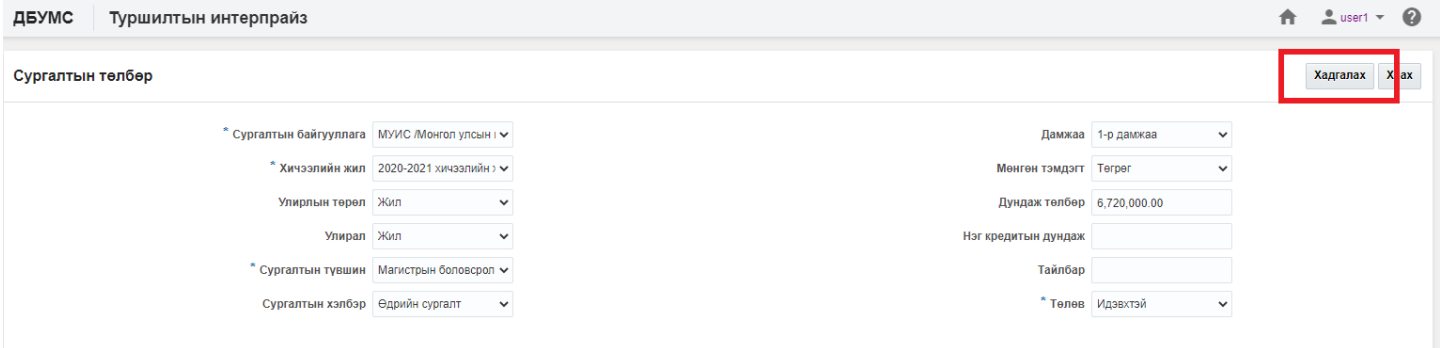